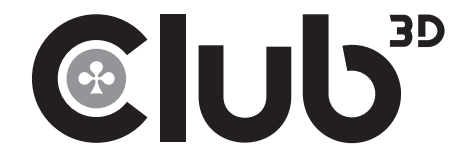

## CSV-1477

### USB 3.2 Gen1 to Dual DP™ Adapter Quick Installation Guide

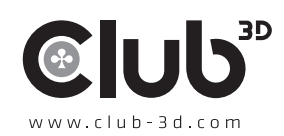

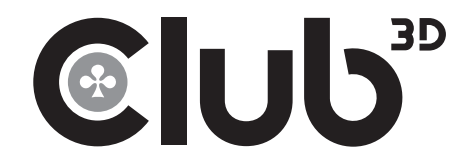

# Installing the Driver

#### **NOTE:**

**DO NOT** connect the adapter to the computer before completing the driver installation.

• The following strings and screenshots may vary slightly from each operating system, and the driver version is subject to change without notice.

#### **Windows OS**

- 1. Download the latest driver from the Club-3D website, www.club-3d.com. CSV-1477 (go to the download tab)
- 2. Click **Run Setup.exe** to start the installation.
- 3. Click **Finish** to complete the installation if prompted.

#### **NOTE:**

- a. If the **AutoPlay** does not start automatically, locate and doubleclick on the **Setup.exe** file in the driver folder to launch the setup.
- b. Enter the administrator password and click **Yes**, if a **User Account Control** dialog box is prompted.
- c. For some Windows Operating Systems, the driver will automatically be in stalled. If you need to install the driver manually, follow the instructions above.

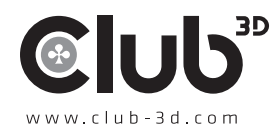

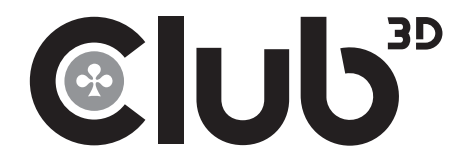

# Connecting the Adapter

Connect the adapter to your monitor or computer after driver installation is completed.

# Changing the Display Mode

Extra DisplayPort can be connected through the adapter directly. Once the extra monitors are connected, they can be configured to use **Mirror mode, Extend mode** or set to be the **Primary display.**

Position the mouse anywhere on the Windows Desktop, right-click and select

**Screen Resolution.**

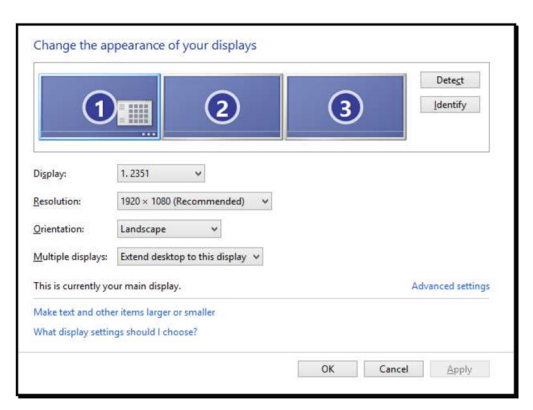

Alternatively, click utility icon **in the Windows System Tray**, and the Restart n select **DisplayLink Manager** or **Video Setup.**

• Incorporates DisplayPort™ technology.

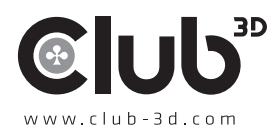

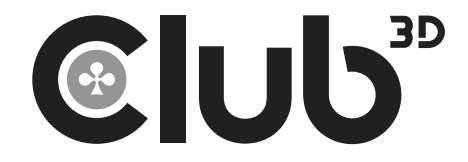

### CLUB 3D

USB 3.2 Gen1 to Dual DP Adapter Quick Installation Guide

#### For more support contact us at:

For driver updates please visit www.club-3d.com. And for support please contact support@club-3d.com.

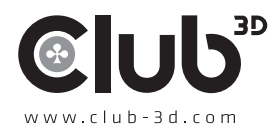